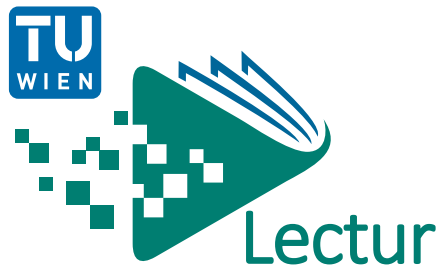

## LectureTube Series and Episodes Integration in TUWEL

**Notice:** The LectureTube series (= collection of videos for a course) must be **integrated** only once **in TUWEL**. All LectureTube videos of this series will then automatically appear in TUWEL as soon as they have been processed. Furthermore, individual episodes from the series can be integrated into TUWEL courses. If you do not have a TUWEL course for your lecture, create one by following the instructions in the [Video](https://www.academic-moodle-cooperation.org/dokumentation/multimedia-tutorials-auf-youtube/tuwel-kurs-in-tiss-ankuendigen/) tutorial or the [Cheat Sheet.](https://www.academic-moodle-cooperation.org/fileadmin/user_upload/p_aec/Cheat_Sheets/TUWEL_Kurs_in_TISS_ankuendigen-DE.pdf)

**Prerequisite:** You need a **LectureTube series** to be able to embed your videos in TUWEL. If you have not created a series for your course, first create one via **[TISS](https://tiss.tuwien.ac.at/)** (Figure 1). Log in to TISS, switch to the tab "Education" and click on the entry **"Course Administration" (1a)** in the left menu bar under "My Teachings". Then, open your course, navigate to **"Announcement" (1b)**, and click on the tab **"E-Learning" (1c)**. In the section **"LectureTube**" you can create the series for your course by clicking on the button **"Activate LectureTube" (1d)**. Once you have clicked on it, the series number of the course will be displayed.

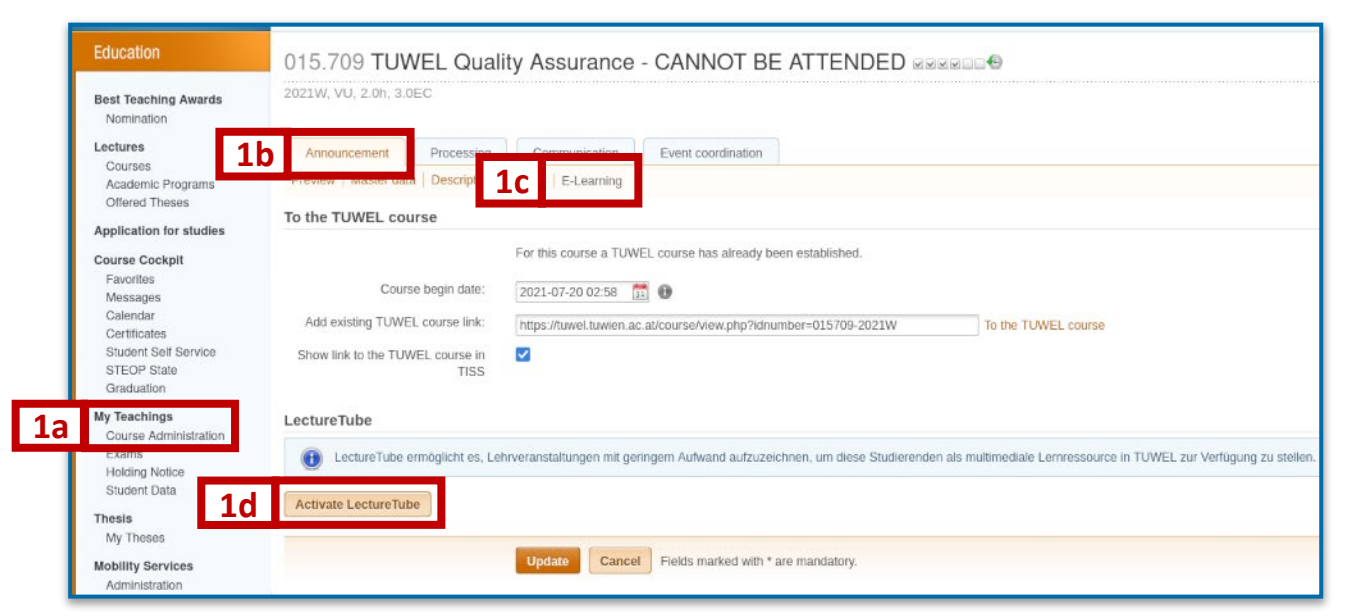

Figure 1: Activate LectureTube in TISS

Select the visibility of the course recordings under **"Visibility"** (Figure 2). Do not forget to click on the **"Update"** button if you want to change the visibility setting.

#### **The following options are available for the visibility of the series:**

- Public: Visible for everyone
- Not listed: Not visible to anyone
- TU Wien **Only visible for persons with a valid TU Wien account**
- TUWEL course Only visible for participants of the TUWEL course

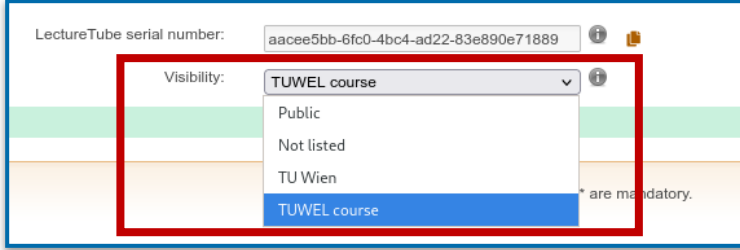

Figure 2: Set visibility of the LectureTube series in TISS

## Embed the LectureTube series in TUWEL

- 1. Open the **[TUWEL course](https://tuwel.tuwien.ac.at/) of your lecture**, in which you want to embed your LectureTube videos.
- 2. Select the entry **"LectureTube" (3a)** in the left menu of your TUWEL course and click on the button **"Add LectureTube LTI series module to course" (3b)**.

|    | ₹ 015,709-2021W<br><b>警</b> Participants<br><b>ED</b> Grades | Link to TISS Lecture<br>Dashboard / Courses / E620 - Vizerektorat Studium und Lehre / E060 - Zentrum für strategische Lehrentwicklung / 015.709-2021W / LectureTube / Overview |                                      |                    |               |            |                |  |  |  |
|----|--------------------------------------------------------------|----------------------------------------------------------------------------------------------------|--------------------------------------|--------------------|---------------|------------|----------------|--|--|--|
|    |                                                              |                                                                                                    |                                      |                    |               |            |                |  |  |  |
|    |                                                              | Upload videos                                                                                                    |                                      |                    |               |            |                |  |  |  |
|    | 4 Download center                                            | In this section, you can upload video files.<br>These video files will be processed in LectureTube and then made available in this TUWEL course.<br>Add video                  |                                      |                    |               |            |                |  |  |  |
|    | $\Box$ General                                               |                                                                                                    |                                      |                    |               |            |                |  |  |  |
|    | $\Box$ Lectures                                              |                                                                                                    |                                      |                    |               |            |                |  |  |  |
|    | $\square$ Exercises                                          | Videos available in this course                                                                                                    |                                      |                    |               |            |                |  |  |  |
|    | $\Box$ Literature                                            | Start Date -                                                                                                    | Title                                | Location           | <b>Status</b> | Action     | Provide        |  |  |  |
| 3a | E Lecture Tube                                               | 15 September 2021, 12:01 AM                                                                                                    | LLT QA - 3rd lecture from 2021-09-15 | DA02F20            | $\approx$     |            | $\omega$       |  |  |  |
|    | <b>@</b> Dashboard                                           | 14 September 2021, 3:12 PM                                                                                                    | LLT QA - 2nd lecture from 2021-09-14 | DA02F20            |               | $\alpha$ - | $\bullet$      |  |  |  |
|    | m Calendar                                                   | 13 September 2021, 1:42 PM                                                                                                    | LLT QA - 1st lecture from 2021-09-13 | LectureTube Studio |               | a -        | $\overline{a}$ |  |  |  |
|    | Private files                                                |                                                                                                    |                                      |                    |               |            |                |  |  |  |
|    | Content bank                                                 | Provide videos (LTI)                                                                                                    |                                      |                    |               |            |                |  |  |  |
|    | AMC Dokumentation                                            | An LectureTube series module to provide the videos available in this course has been added to the course before.                                                               |                                      |                    |               |            |                |  |  |  |
|    | Moodle Dokumentation                                         | 3 <sub>b</sub><br>Add LectureTube LTI series module to course                                                                                                    |                                      |                    |               |            |                |  |  |  |

Figure 3: Embed LectureTube series in TUWEL

3. A new window will open (Figure 4). If necessary, adjust the given **title** of the activity (4a) and select the desired **course section** (4b) for linking the video. Then click on the button "Add activity and return to course" (4c).

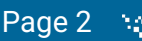

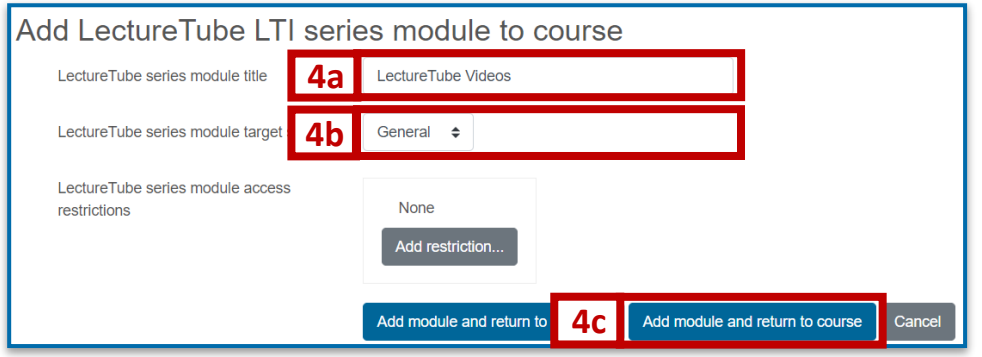

Figure 4: Set title of the series activity and the course section

4. The **series activity** is now created in the specified course section (Figure 5). All finished videos of your course can be accessed through this activity.

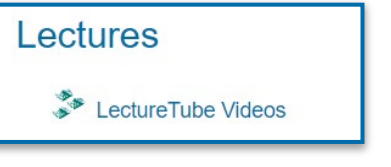

Figure 5: Series activity in the TUWEL course

Click on the activity to open it. All available **videos** of the course automatically appear in the video list (Figure 6).

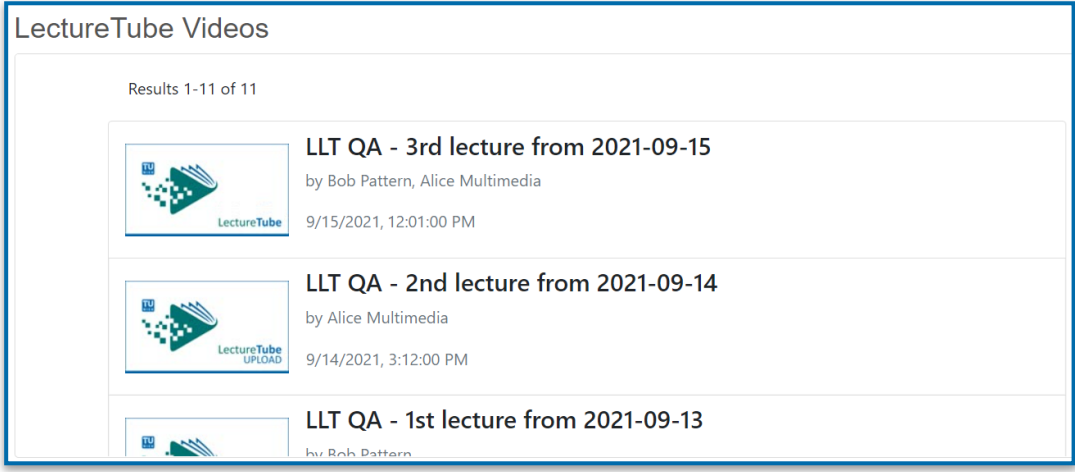

Figure 6: Embedded LectureTube series in the TUWEL course

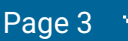

## Embed a LectureTube episode in TUWEL

1. Select the entry **"LectureTube" (7a)** in the left menu of your TUWEL course. Then, click on the icon "Add LectureTube episode module to course" (7b) next to the corresponding video in the column **"Provide"**.

|    | <sup>2</sup> 015,709-2021W<br><b>警</b> Participants<br><b>ED</b> Grades | Link to TISS Lecture<br>Dashboard / Courses / E620 - Vizerektorat Studium und Lehre / E060 - Zentrum für strategische Lehrentwicklung / 015.709-2021W / LectureTube / Overview |                                      |                    |               |        |                       |  |  |  |
|----|-------------------------------------------------------------------------|----------------------------------------------------------------------------------------------------|--------------------------------------|--------------------|---------------|--------|-----------------------|--|--|--|
|    |                                                                         |                                                                                                    |                                      |                    |               |        |                       |  |  |  |
|    |                                                                         | Upload videos<br>In this section, you can upload video files.<br>These video files will be processed in LectureTube and then made available in this TUWEL course.<br>Add video |                                      |                    |               |        |                       |  |  |  |
|    | <b>4</b> Download center                                                |                                                                                                    |                                      |                    |               |        |                       |  |  |  |
|    | □ General                                                               |                                                                                                    |                                      |                    |               |        |                       |  |  |  |
|    | $D$ Lectures                                                            |                                                                                                    |                                      |                    |               |        |                       |  |  |  |
|    | $\Box$ Exercises                                                        | Videos available in this course                                                                                                    |                                      |                    |               |        |                       |  |  |  |
|    | $\Box$ Literature                                                       | Start Date -                                                                                                    | Title                                | Location           | <b>Status</b> | Action | Provide               |  |  |  |
| /a | E Lecture Tube                                                          | 15 September 2021, 12:01 AM                                                                                                    | LLT QA - 3rd lecture from 2021-09-15 | DA02F20            | $\approx$     |        | $\bullet$             |  |  |  |
|    | <b>@</b> Dashboard                                                      | 14 September 2021, 3:12 PM                                                                                                    | LLT QA - 2nd lecture from 2021-09-14 | DA02F20            |               | ه ۵    | $\bullet$             |  |  |  |
|    | <b>筒 Calendar</b>                                                       | 13 September 2021, 1:42 PM                                                                                                    | LLT QA - 1st lecture from 2021-09-13 | LectureTube Studio |               | a -    | $\boldsymbol{\omega}$ |  |  |  |
|    | Private files                                                           |                                                                                                    |                                      |                    |               |        |                       |  |  |  |
|    | Content bank                                                            | Provide videos (LTI)                                                                                                    |                                      |                    |               |        |                       |  |  |  |
|    | AMC Dokumentation                                                       | An LectureTube series module to provide the videos available in this course has been added to the course before.<br>Add LectureTube LTI series module to course                |                                      |                    |               |        |                       |  |  |  |
|    | Moodle Dokumentation                                                    |                                                                                                    |                                      |                    |               |        |                       |  |  |  |

Figure 7: Embed a LectureTube episode in TUWEL

2. Adjust the given **title** of the activity if desired (8a) and select the desired **course section** (8b). Then click on the "Add module and return to course" button (8c).

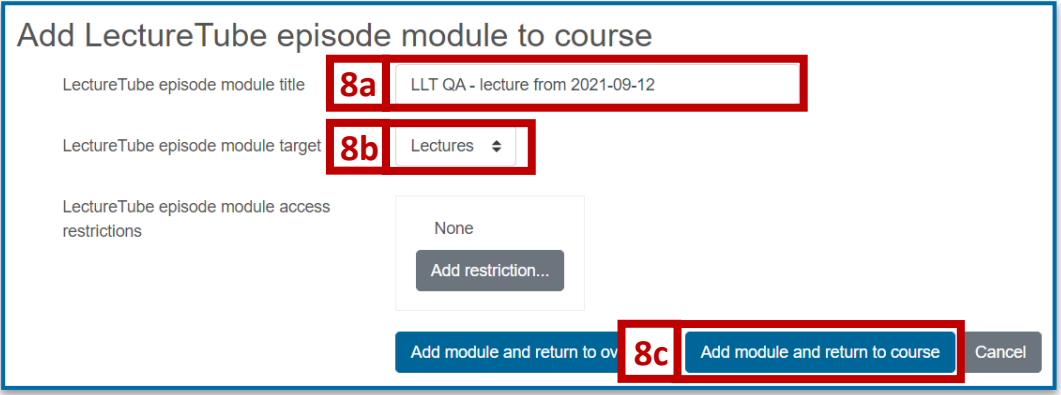

Figure 8: Define the title and the course section of the episode

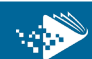

#### 3. The **episode** is provided in the specified course section (Figure 9).

*Notice: You can also embed episodes that are not yet processed or lecture hall recordings that are in the future to prepare your course. In this case, it is recommended to hide the corresponding episode activities after embedding them until the videos are available in the course.*

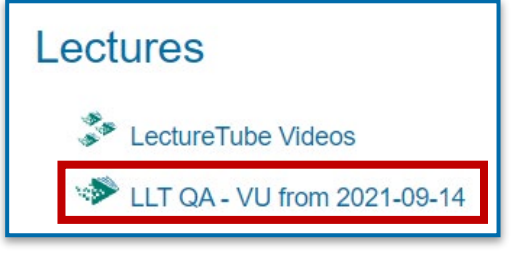

Figure 9: Episode-activity in TUWEL

#### Click on the activity to display the episode (Figure 10).

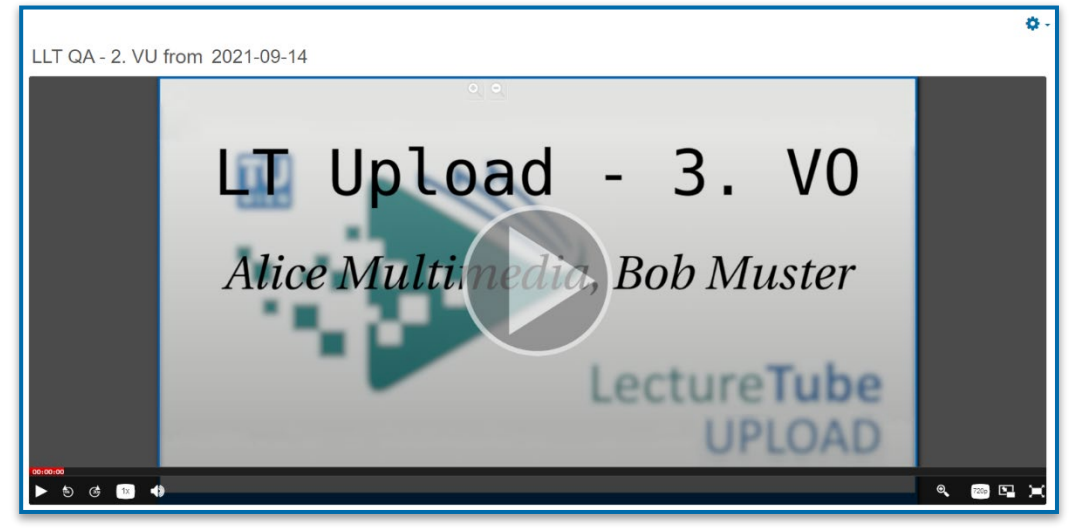

Figure 10: Linked episode in TUWEL

## Advantages of the new LectureTube functionality in TUWEL:

- Embed LectureTube videos in TUWEL **without setting a parameter**
- Fast upload of **self-made** videos
- Simple integration of **Episodes or lecture series**
- Videos are shown directly in the **TUWEL course**
- Edit **metadata** after the videos are successfully processed
- **V** Overview of videos provided in the course (series and episodes)

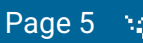

# Embed videos created before September 2021 in TUWEL

**Notice: The way presented above is easier and the recommended one!** The following instructions are only relevant for you if one of the following scenarios applies to you:

- You want to include a series from the previous years in TUWEL.
- You want to include an episode from the previous years in TUWEL.
- You want to include a public series in your TUWEL course.

## Embed the LectureTube series

Click on the button "Turn editing on" in your TUWEL course (1a). Then click on "Add an activity or resource" (1b) in the desired course section and select the activity **"LectureTube Series"** to integrate your series in the TUWEL course (1c).

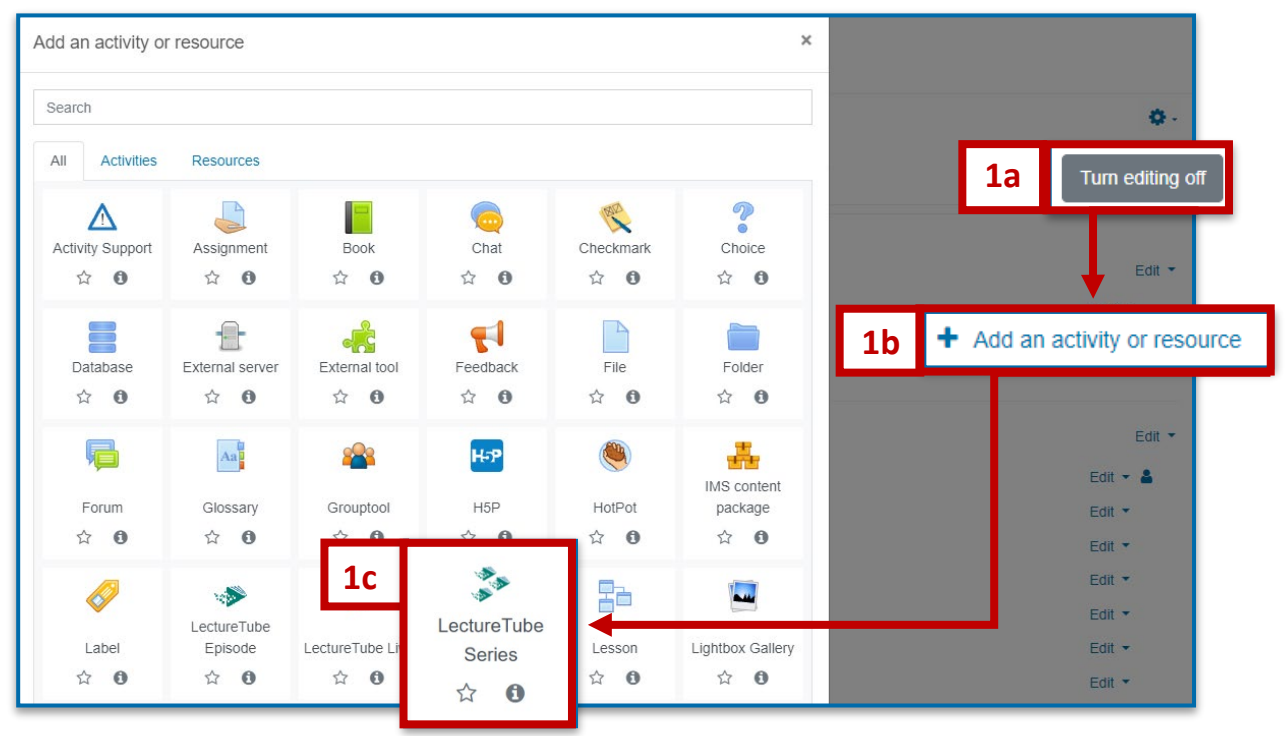

Figure 1: Embed LectureTube series in TUWEL

Enter a name for the activity (2a) and click on **"Show more …"** (2b). Paste the parameter "series=**<series-number>**" into the field **"Custom parameters"** (2c) and **save your changes** (2d).

*Notice: The placeholder "<series-number>" represents the series number of the lecture. It is indicated in every LectureTube confirmation email and can also be looked up in the "Course Administration" in TISS.*

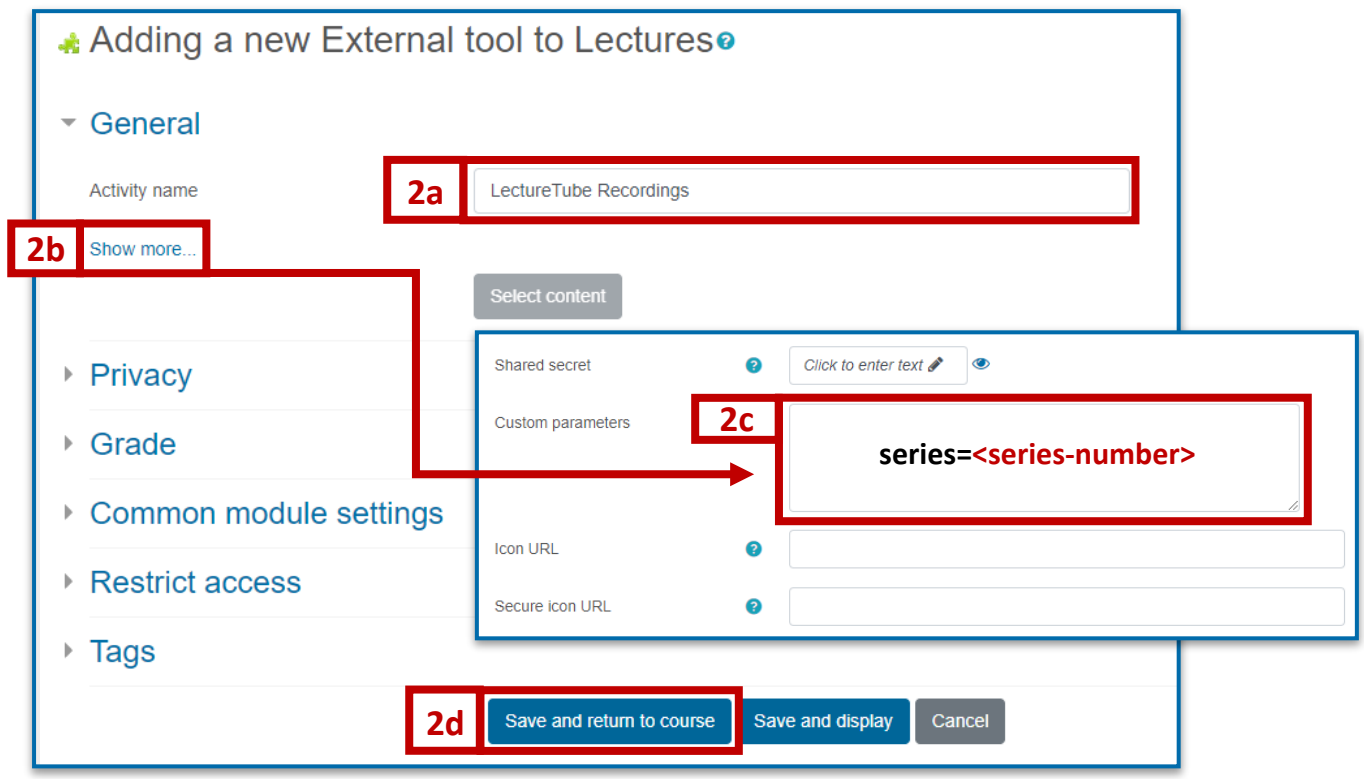

Figure 2: Title and parameter for the LectureTube series activity

*Notice: To use a series from the previous year, open the TUWEL course from the previous year in TISS, navigate to the E-Learning tab in your lecture and transfer the corresponding series number under "Customized parameters" in TUWEL.*

Click on the LectureTube activity to access your videos of the series.

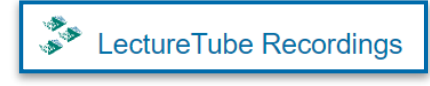

l

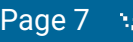

## Embed a LectureTube episode

1. Open the video that you want to embed in your TUWEL course and copy the **ID of the video starting with "id=" from the URL** in the browser.

**Example:**[…]watch.html?**id=81c5bb71-b6db-41e1-8e68-a46283ac352c**

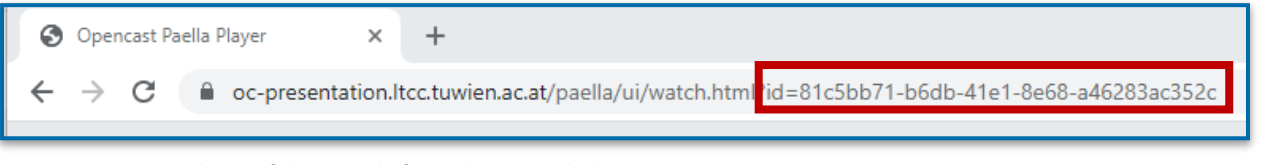

Figure 4: Copy the ID of the episode from the URL in the browser

2. Select the activity **"LectureTube (Episode)"** in your TUWEL course to embed an episode.

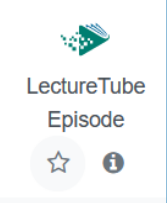

**3.** Enter a name for the activity (5a) and click on **"Show more ..."** (5b). Now paste the copied ID of the episode in the **"Customized parameters"** field (5c) and **save your changes (5d).**

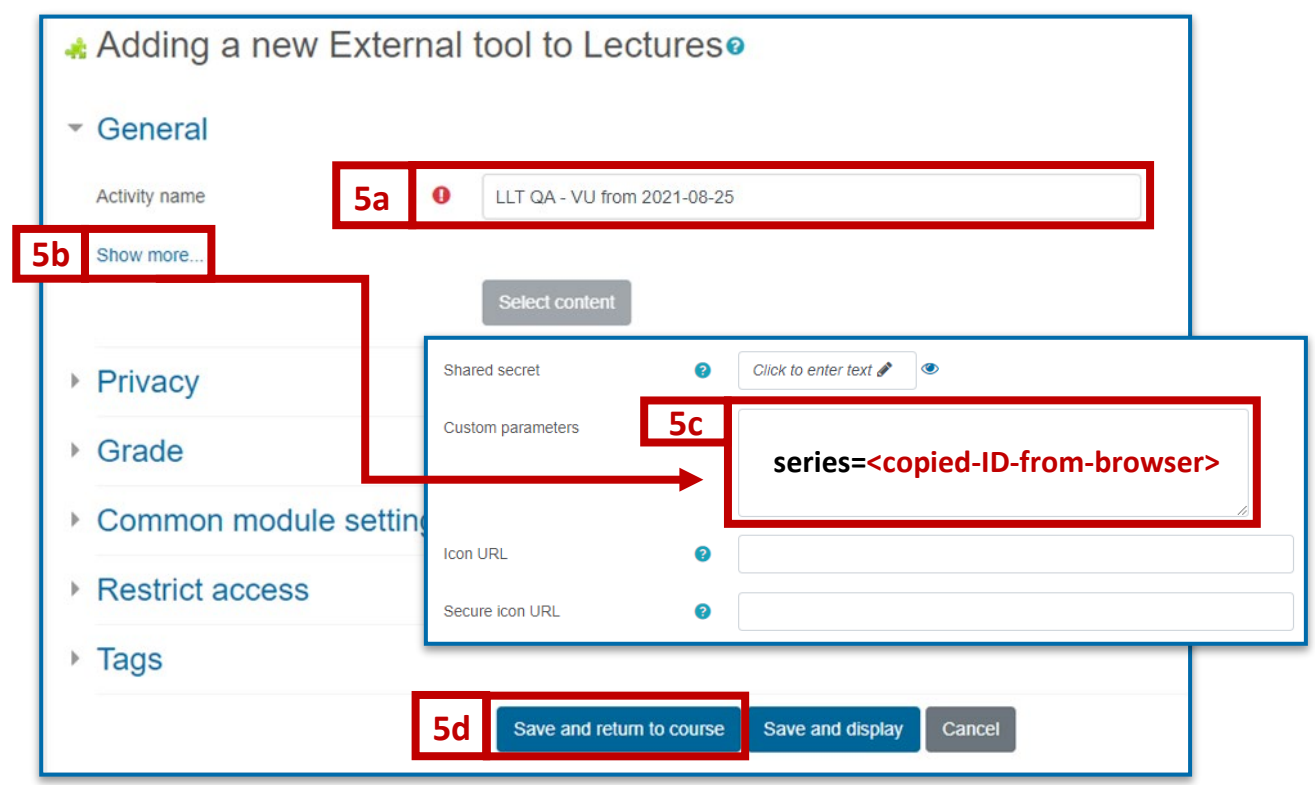

Figure 5: Enter title and parameter for the LectureTube episode activity

4. Click on the LectureTube activity to access the episode.

LLT QA - VU from 2021-08-25

Figure 6: Episode activity in the TUWEL course

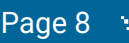